# **Open Elective Code Filling Sheet**

## **Steps to Create Account**

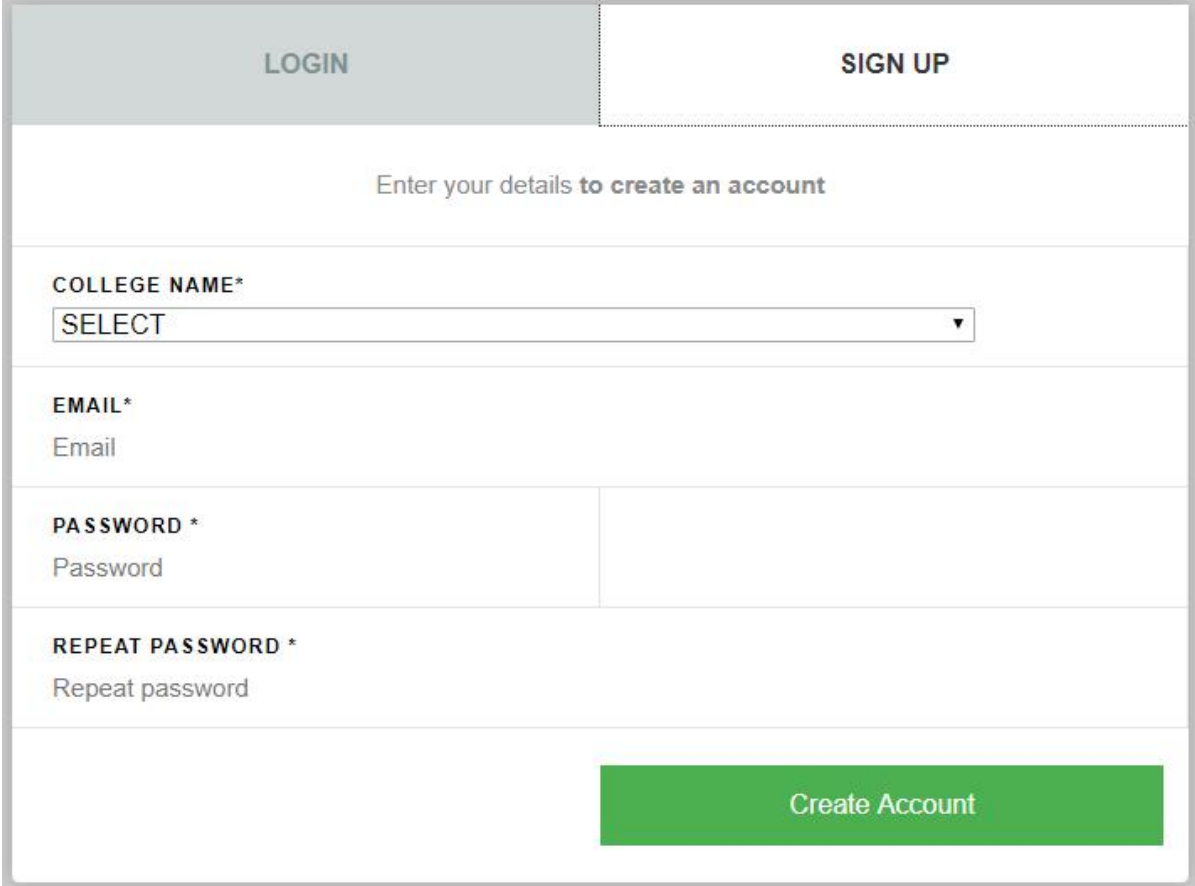

#### **Example**

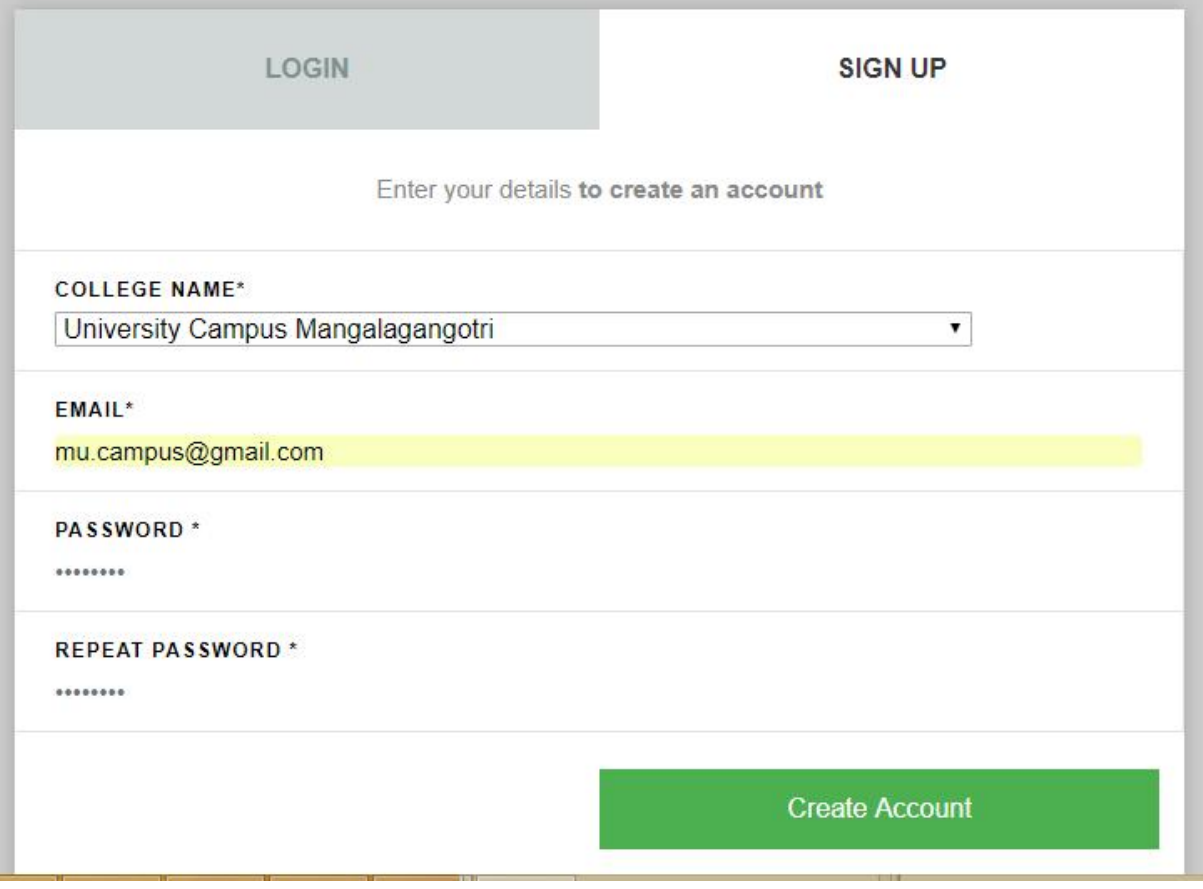

Select your college name

Enter your college email address

- Create your own password
	- o Password must contain 8 or more characters, 1 uppercase letter, 1 lowercase letter and at least 1 number.
	- Re-enter the password for the confirmation
- Click on Create Account

## **Steps to Login**

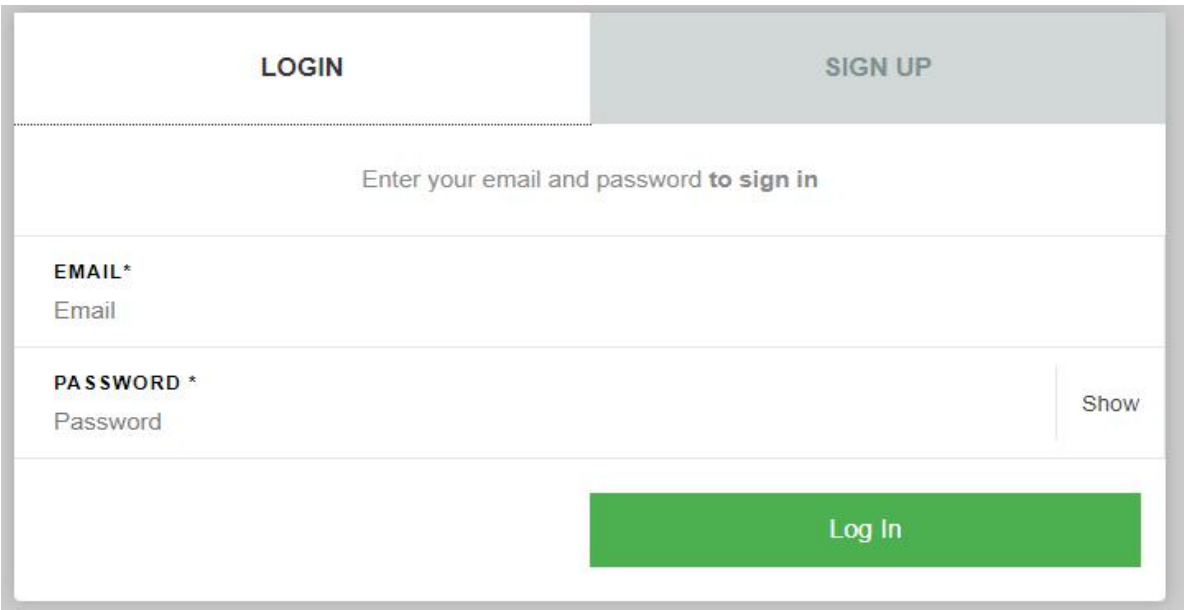

#### **Example**

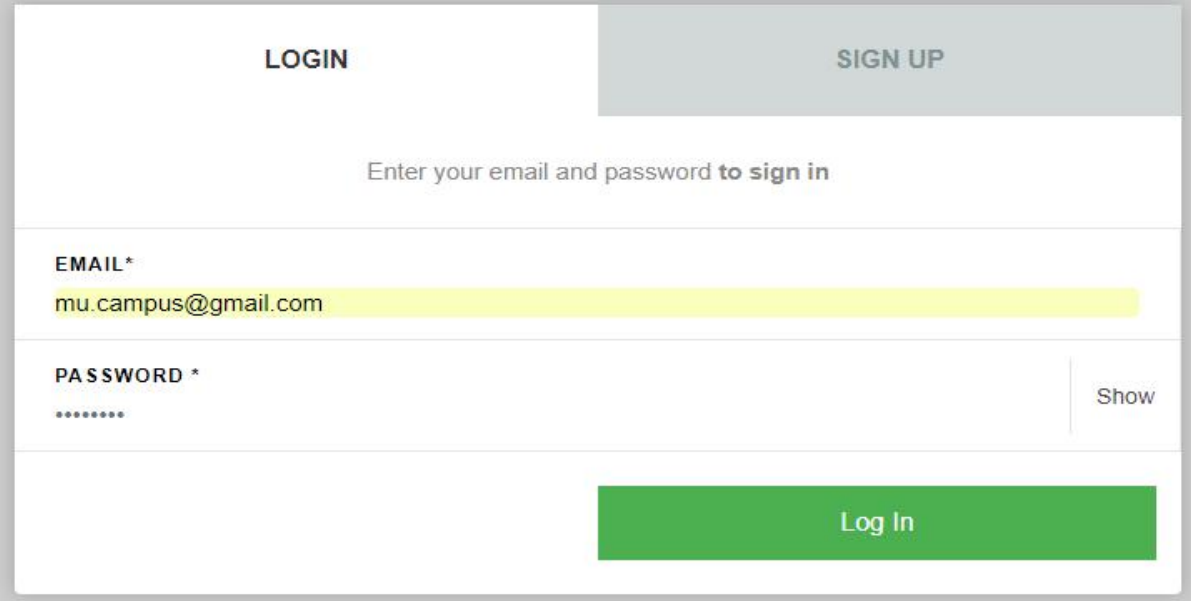

- Enter registered email address.
- Enter the password.
- Click on Log In Button.

### **Home Page**

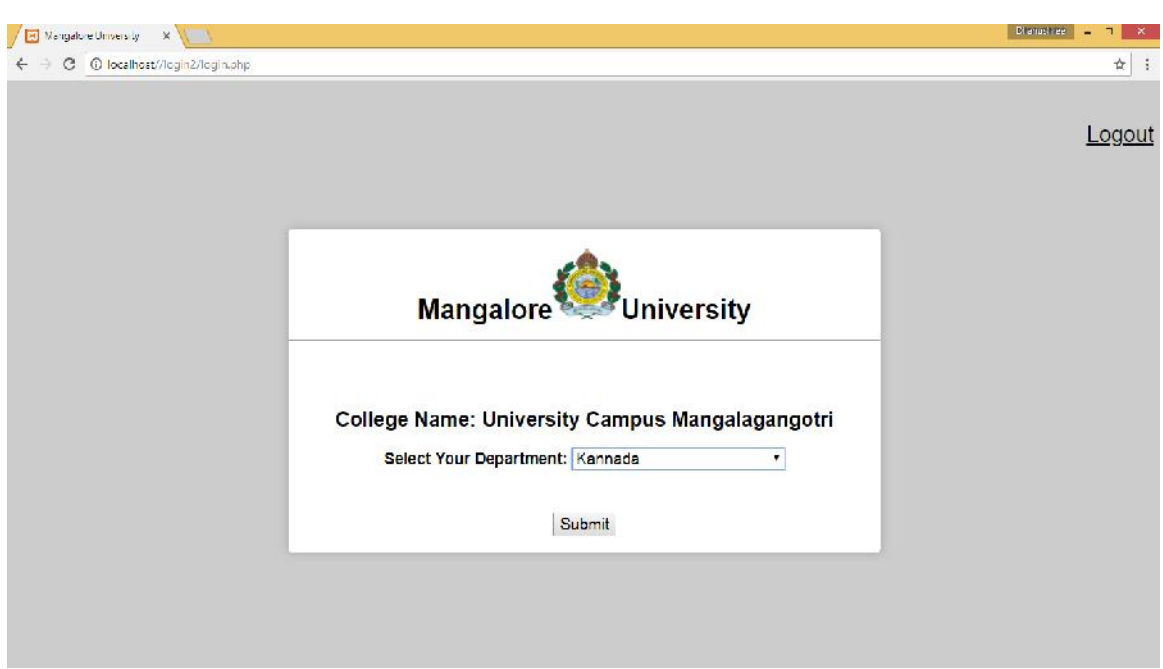

#### **Example**

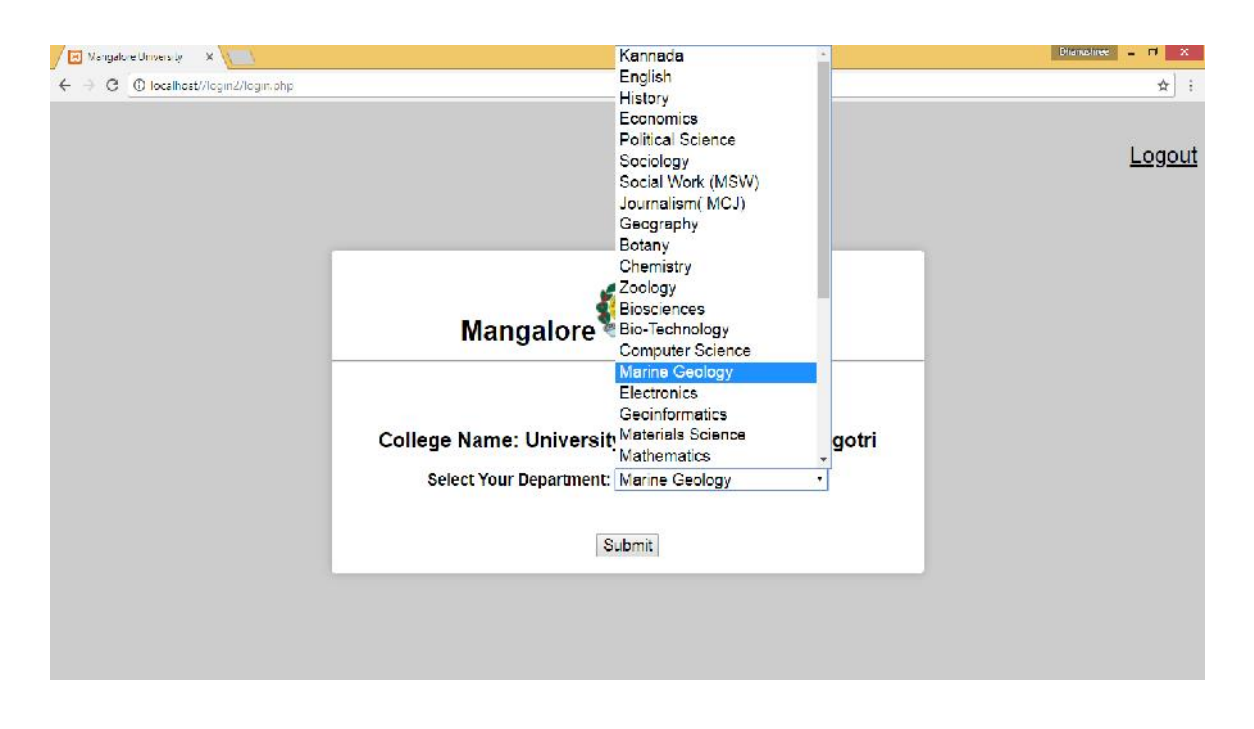

 In home page, select your department from the list and click submit button.

### **Code Filling Sheet**

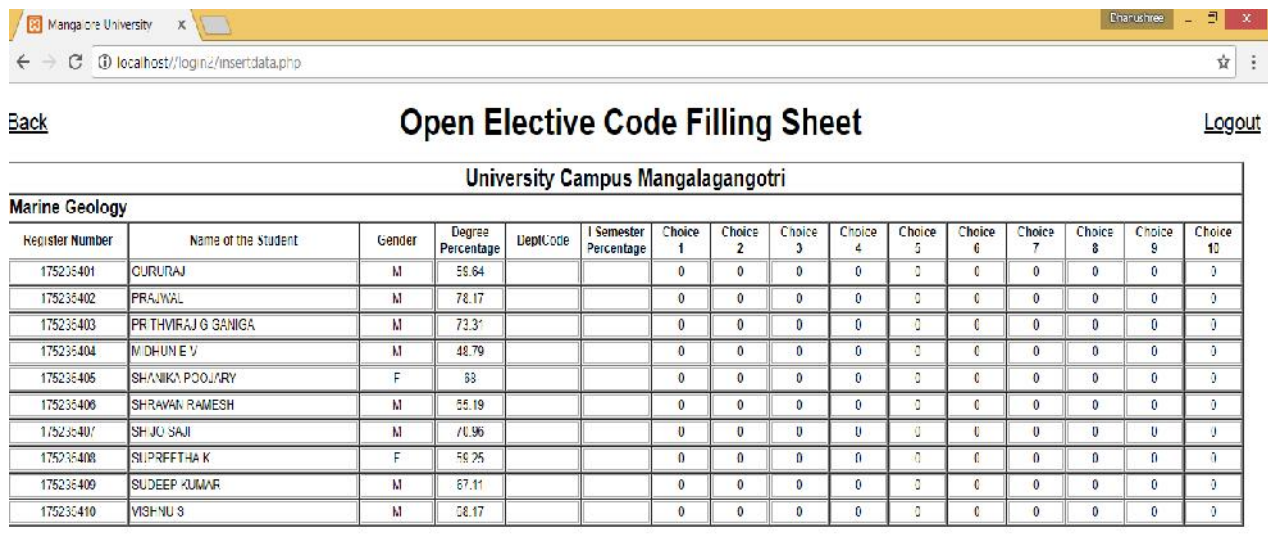

Submit

- This sheet contains students register number, name, gender and degree percentage marks by default.
- Enter remaining details like department code, I semester marks percentage, choice 1…. Choice10.
- Verify all the details before submitting the form
	- Click on submit button.